## **Signal Testing Instructions**

# **I'll** cellgate

#### **FOR ANDROID**

- **❶download OpenSignal from the Google Play store**
- **❷turn** *off* **WiFi on your device**
- **❸open the OpenSignal app**
- **❹at the top right-hand corner of the App press on the 3 Dots (menu)**
- **❺check Advanced Mode** *on*
- **❻record the DBM number that is displayed in the dashboard (in the center of circle) and the bars of signal+carrier on the top left**
- **❼on the bottom of the screen go to this speed test tab Should look like a Speedometer.**
- **❽press the test button in the middle.**
- **❾when you receive the results press the Share button, and email to [signaltest@cell-gate.com](mailto:signaltest@cell-gate.com) with the full customer name in the subject; feel free to include address, bars, and DBM of the location as the body.**

#### **FOR iOS**

- **❶download OpenSignal from the App Store**
- **❷turn** *off* **WiFi on your device**
- **❸open the OpenSignal app**
- **❹record number of bars and carrier**
- **5** press the Start in the middle
- **❻when you receive the results press the Share button, and email to [signaltest@cell-gate.com](mailto:signaltest@cell-gate.com) with the full customer name in the subject; feel free to include address, bars, and DBM of the location as the body.**

### **QUICK REFERENCE**

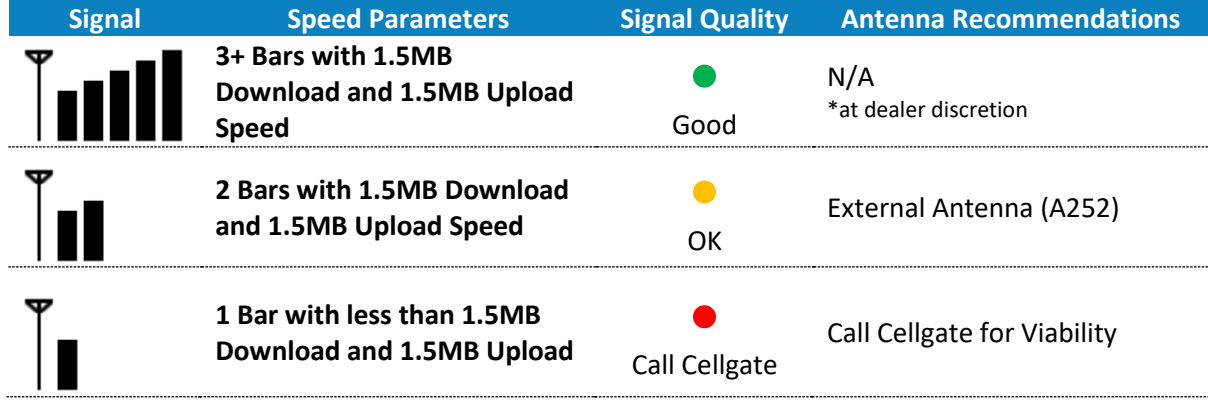

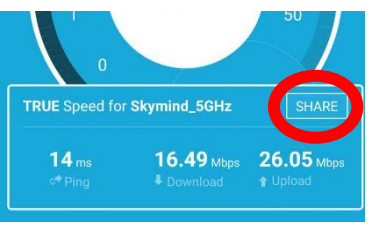

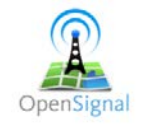